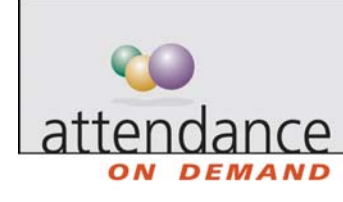

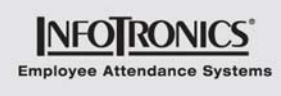

## **Adding an Employee Schedule**

A schedule is not just the range of time the employee is expected to be at work. A schedule can also indicate a planned absence, like a doctor's appointment (sick time) or vacation.

There are many ways to add a schedule in the employee schedule or group schedule:

- Double-click a day without schedules
- Click the  $\overline{1}$  in a calendar cell
- Right-click a calendar cell
- Copy and paste a schedule into a cell

In most cases, complete the Add a New Schedule for This Employee Window.

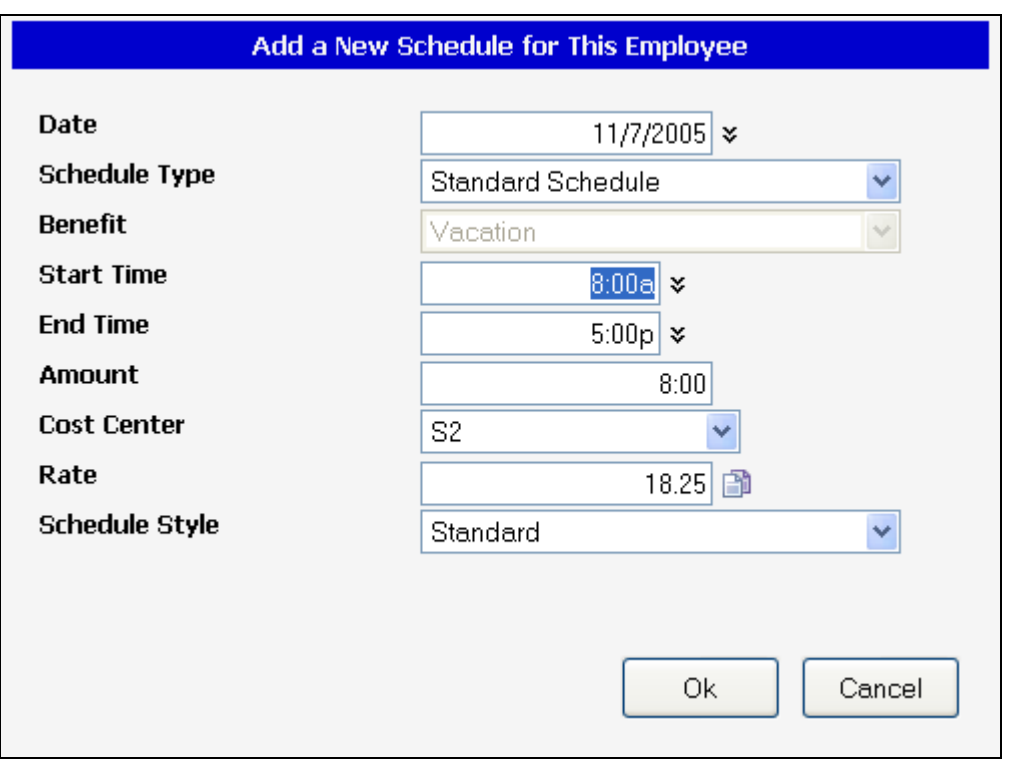

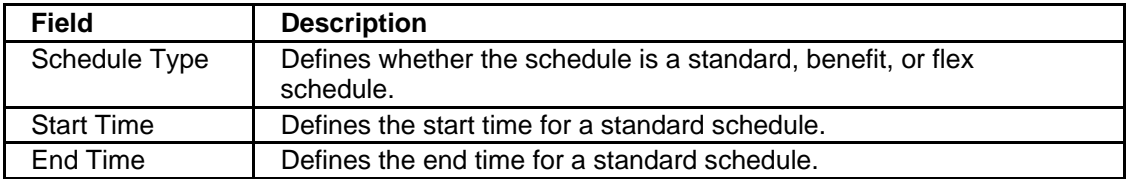

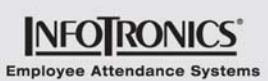

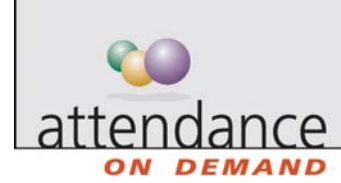

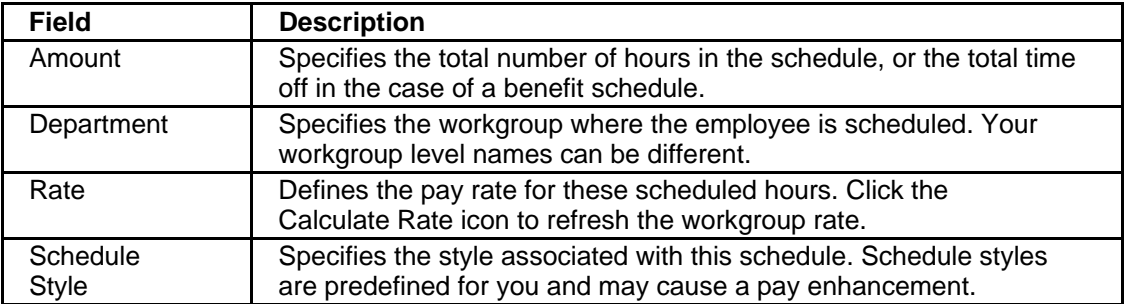

## **Adding a Schedule: Double-Click a Day without Schedules**

- 1. Double-click Off on a day without schedules.
- 2. Use the Add a New Schedule for This Employee window to enter the schedule.
- 3. Click OK.

## Adding a Schedule: Click the **Ell in a Calendar Cell**

- 1. Click + in a calendar cell.
- 2. Use the Add a New Schedule for This Employee window to enter the schedule.
- 3. Click OK.

## **Adding a Schedule: Right-click a Calendar Cell**

- 1. Right-click in a calendar cell and choose Add a Schedule.
- 2. Use the Add a New Schedule for This Employee window to enter the schedule.
- 3. Click OK.

(or, to add a predefined schedule)

- 1. Right-click in a calendar cell.
- 2. Click Quick Schedules.
- 3. Click the selected schedule.
- (or, to add a flex schedule)
- 1. Right-click in a calendar cell.
- 2. Click Flex Schedule.

(or, to add a predefined planned absence schedule)

- 1. Right-click in a calendar cell.
- 2. Click Benefit Schedules.
- 3. Click the selected schedule.